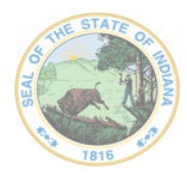

Dr. Katie Jenner, Secretary of Education

# **School Health Report**

The School Health Report has moved to a new application and will no longer be available through DOE Online. In order to access and complete the School Health Report via this new application, please see below:

#### **Part One: Accessing the Report**

#### **1. Obtain the "School Health" Role**

In order to have access to the School Health Report, school staff must be assigned the role of "School Health" by the school Data Security Coordinator. School staff responsible for completing the School Health Report should contact their technology department and ask to be assigned the "School Health" role. Questions on assigning this role can be sent to [link@doe.in.gov](mailto:link@doe.in.gov).

### **2. Log into the LINK Portal**

Once the "School Health" role has been assigned, the Report may be accessed via the LINK Portal. Schools enter the [LINK Portal](https://identity.doe.in.gov/Account/Login?ReturnUrl=%2Fconnect%2Fauthorize%2Fcallback%3Fclient_id%3Dlinkportal-web%26redirect_uri%3Dhttps%253A%252F%252Flink.doe.in.gov%252Fsignin-oidc%26response_type%3Dcode%2520id_token%26scope%3Dopenid%2520profile%2520email%2520offline_access%2520authservice-api%26response_mode%3Dform_post%26nonce%3D638150171807917844.MjVlZDRmYzItNzMzMi00ZmFlLThhZWUtZjE5YmQ4YWM1MWRhZGUwYjM3MDAtMWI0Yi00MDcxLWIyNmEtYjEzNmE3ZTNjNDk2%26state%3DCfDJ8Br25BGAS_FChDsNcM88UJRaobc5cOXQEkW02J3UOMQ690pa6bsXFnFgHCya6eq-ylAdR6AztKgqQKDWQHSKgkhJFnHsWXu8I3nNqPHG7kjpSf6MRDO11-_41lNQpYUIEb9QN41vsyIIeUAiylJlkc7uSHXpQUeqOt6saHjFI_CD_hj1jilEIfwULtntWSQERtFlnTxF3erdsrRixCoXFWnQRIbpajN0sQO9VmPDzukxZygp-vqmz0C09RYYipxs1j-Id5uqfpEDC6c4uL6EykLifCwBtpwI-Yfto9qvA1cs%26x-client-SKU%3DID_NETSTANDARD2_0%26x-client-ver%3D6.8.0.0) via their school Google or Microsoft Account. The "IDOE | Identity" Box will appear when logging in.

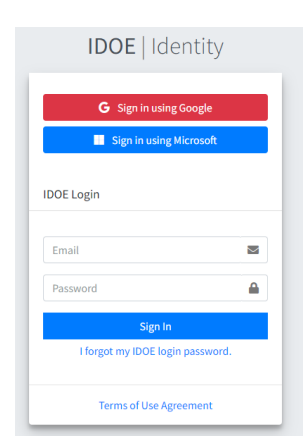

Click on either the Google or Microsoft sign-in box, enter your school email address and password, and click "Sign In".

Instructions and helpful tips for signing into "IDOE | Identity" can be found [here.](https://media.doe.in.gov/news/link-user-login-school-health.pdf) If you need help signing into your school Google or Microsoft account, please contact your Data Security Coordinator or questions can be sent to [link@doe.in.gov.](mailto:link@doe.in.gov)

### **3. Click on the "School Health Report" Tile**

Once in the LINK Portal, navigate to the *"*School Health Report" tile, pictured below.

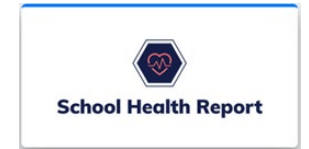

 Click on the tile and the "Welcome Page" to the School Health Report should appear. The report will be open April 1 – June 15.

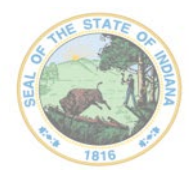

Dr. Katie Jenner, Secretary of Education

# **Part Two: Completing the Report**

### **1. Open the Report**

Click on the blue box, shown below, to open the report.

# **Welcome to the IDOE School Health Report**

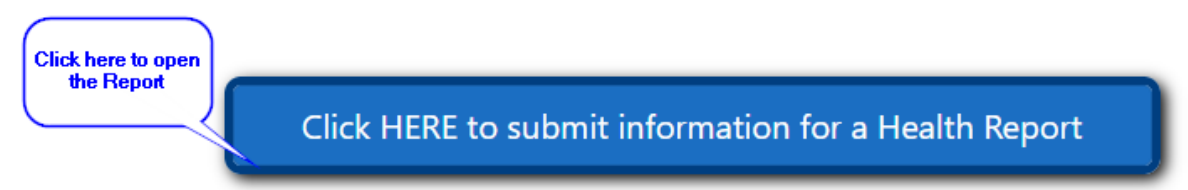

## **2. Locate Your School**

 Your corporation should automatically populate in the box to the left. Click on the down arrow in the right box and select the school for which you would like to complete a report.

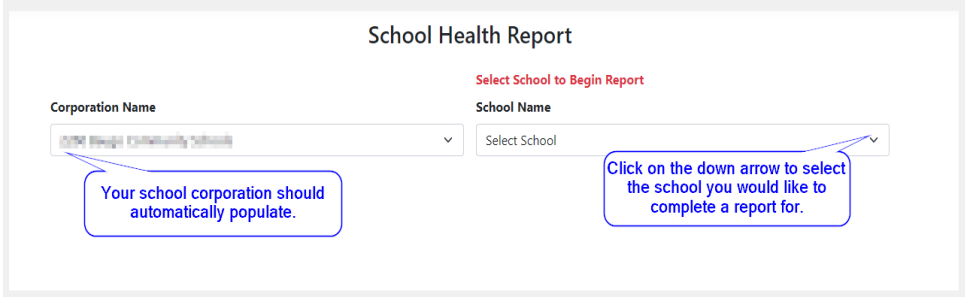

### **3. Complete Section 1 – Contact Information**

Your contact information should automatically populate.

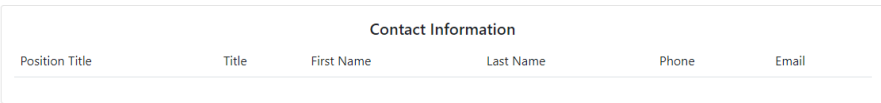

# **4. Complete Section 2 – Modified Clinical Technique (MCT)**

 This section will only be visible for schools with students in kindergarten or first grade. Click on the "Enter Data" box to enter your MCT information.

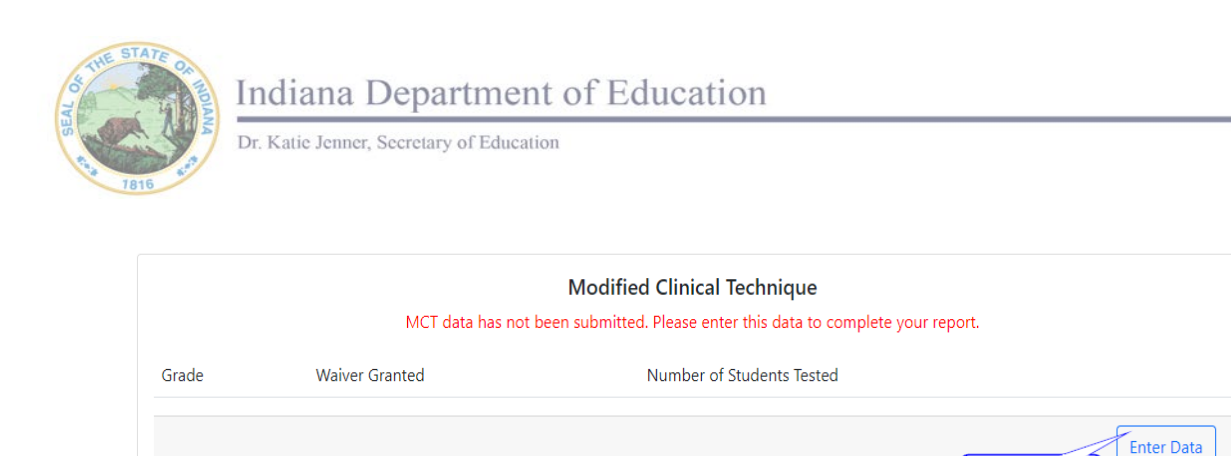

Once you click on the "Enter Data" box, another box will open.

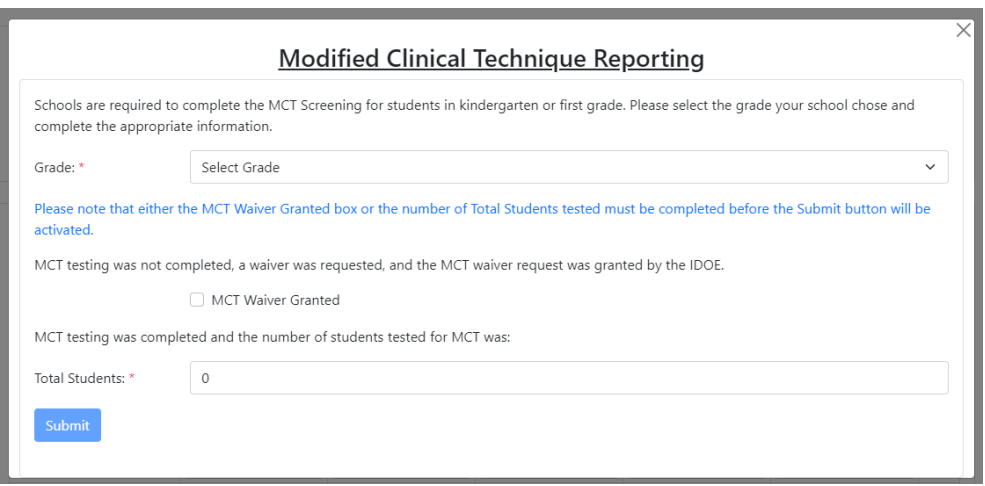

Click here to enter your<br>MCT Data

Select the grade (kindergarten or first) and if a waiver was requested, check the "MCT Waiver Granted" box. If the MCT screening was completed, enter the number of students that were screened. Then click "Submit". All errors must be corrected in order to complete the submission. A green "Submission Successful" note will display once the submission has been accepted and the red "MCT data has not been submitted. Please enter this data to complete your report" note at the top of this section will disappear.

Example #1 - School who received a waiver for kindergarten students.

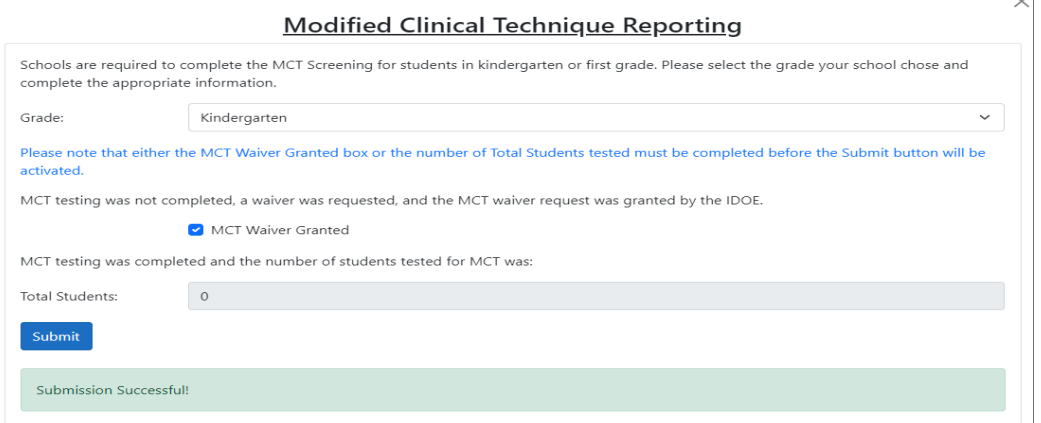

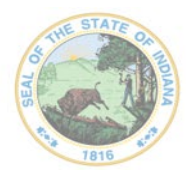

Dr. Katie Jenner, Secretary of Education

# Example #2 – School who completed the MCT screening for first grade students.

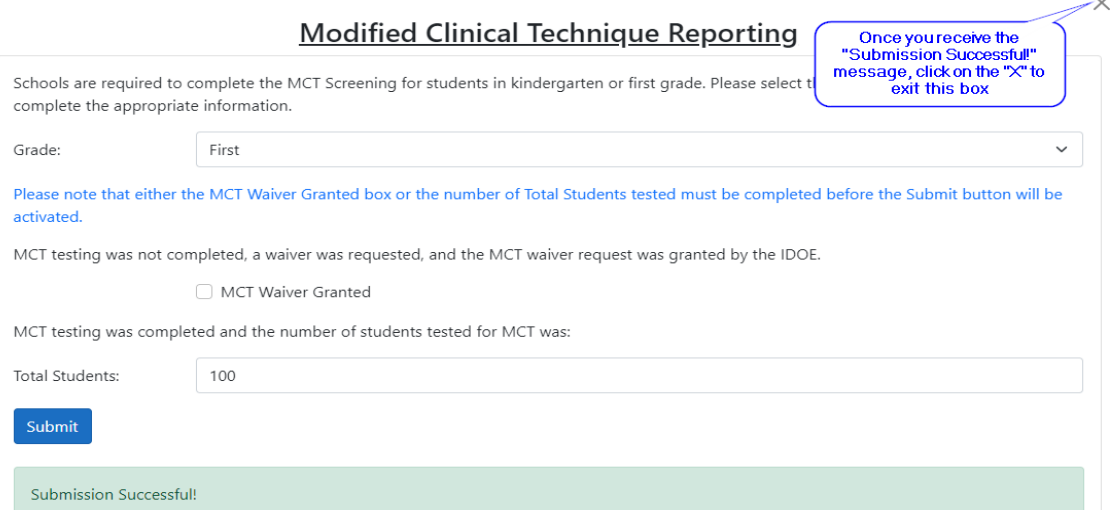

Click the "X" in the upper right corner to exit.

If you have another grade to enter, click on the "Enter Data" box again and repeat the process. A waiver for both grades is not necessary, but if the school has students in grades kindergarten or first, the MCT section must be completed for at least one of these grades.

All errors must be corrected in order to complete the submission. A green "Submission Successful" note will display once the submission has been accepted.

#### **5. Complete Section 3 – Student Health Information**

In this section, only the grades that are in a particular school will be shown (i.e. - if completing a report for a high school, only columns for grades 9-12 will appear.) The example below is for a K-12 building, and all grades are listed.

The boxes with a red outline indicate mandatory fields for a building that must be completed. The example below shows the top portion of the chart – vision and hearing screening results. The bottom portion of the chart is listed in another example and includes immunization and chronic disease data. **Please note – the chronic disease boxes are not mandatory.** 

Once you complete the grid and click on "Save Data" the red outlines will disappear from fields where correct data has been entered.

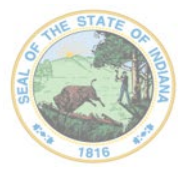

Dr. Katie Jenner, Secretary of Education

#### $1$   $2$   $3$   $4$   $5$  $6 \qquad 7 \qquad 8$  $9<sup>1</sup>$ **Tests** KG  $10$  $11$  $12$ **Total** # Total Students  $\overline{0}$  $\pmb{\mathsf{O}}$  $\pmb{0}$  $\pmb{0}$  $\overline{0}$  $\pmb{0}$  $\pmb{0}$  $\pmb{0}$  $\mathbf 0$  $\pmb{0}$  $\pmb{0}$  $\pmb{0}$  $\overline{\mathbf{0}}$  $\overline{\mathbf{0}}$ # Vision Tested  $\pmb{0}$  $\pmb{0}$  $\pmb{0}$  $\pmb{0}$  $\pmb{0}$  $\pmb{0}$  $\pmb{\mathsf{O}}$  $\mathbf 0$  $\pmb{0}$  $\pmb{0}$  $\pmb{0}$  $\overline{\mathbf{0}}$  $\overline{\mathbf{0}}$  $\pmb{\mathsf{0}}$ # Passed Vision  $\mathbf{0}$  $\mathbf 0$  $\mathbf 0$  $\mathbf 0$  $\mathbf 0$  $\mathbf 0$  $\mathbf 0$  $\mathbf 0$  $\mathbf{0}$  $\mathbf 0$  $\mathbf 0$  $\mathbf 0$  $\mathbf 0$  $\overline{\mathbf{0}}$ # Failed Vision  $\pmb{0}$  $\pmb{0}$  $\pmb{0}$  $\pmb{0}$  $\pmb{0}$  $\mathbf 0$  $\mathbf 0$  $\pmb{0}$  $\pmb{0}$  $\pmb{0}$  $\pmb{0}$  $\pmb{0}$  $\pmb{0}$  $\pmb{\mathsf{0}}$ # Borderline  $\pmb{0}$  $\overline{0}$  $\overline{0}$  $\pmb{0}$  $\mathbf 0$  $\mathbf 0$  $\mathbf 0$  $\overline{0}$  $\pmb{0}$  $\mathbf 0$  $\mathbf 0$  $\overline{0}$  $\pmb{\mathsf{O}}$  $\overline{0}$ **Vision**  $\overline{0}$ # Hearing Tested  $\overline{0}$  $\mathbf{0}$  $\pmb{0}$  $\mathbf{0}$  $\overline{0}$  $\overline{0}$  $\mathbf{0}$  $\mathbf 0$  $\pmb{0}$  $\mathbf{0}$  $\overline{0}$  $\mathbf 0$  $\overline{\mathbf{0}}$  $\mathbf{0}$ # Passed Hearing  $\overline{0}$  $\mathbf 0$  $\pmb{0}$  $\mathbf 0$  $\mathbf{0}$  $\mathbf{0}$  $\mathbf 0$  $\mathbf 0$  $\mathbf 0$  $\mathbf{0}$  $\overline{0}$  $\mathbf 0$  $\overline{0}$  $\mathbf 0$  $\mathbf 0$  $\overline{0}$  $\overline{0}$  $\pmb{0}$  $\overline{0}$  $\pmb{\mathsf{O}}$  $\mathbf 0$  $\overline{0}$  $\overline{0}$  $\overline{0}$ # Failed Hearing  $\mathbf 0$  $\mathbf 0$  $\overline{\mathbf{0}}$

Note – Once the number of vision-tested students has been entered into either kindergarten or first grade, click on the "Save Data" box and the mandatory vision boxes not completed will be outlined in red.

Example – First grade vision boxes are now highlighted in red.

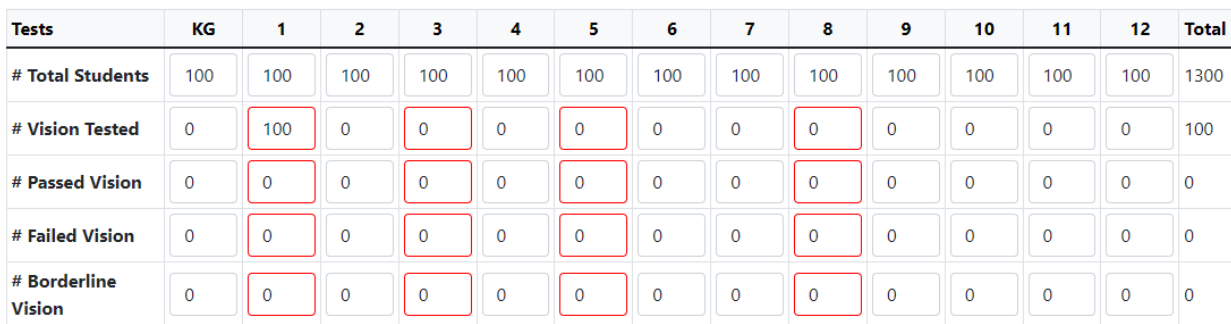

#### **Students Health Information**

Student Health Information data has not been submitted. Please enter this data to complete your report.

 When entering a number, "0" cannot be deleted – instead, type over it, hit the tab button, and enter the next number. Once several numbers have been entered, data can easily be entered across a row.

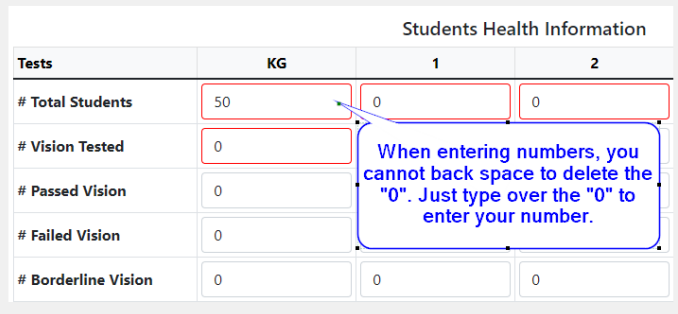

#### **Students Health Information**

Student Health Information data has not been submitted. Please enter this data to complete your report.

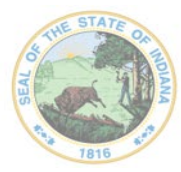

Dr. Katie Jenner, Secretary of Education

 Enter the appropriate vision and hearing data, as well as the aggregate immunization data for each grade level. Immunization data should count each student only once, by placing them into one of these four categories:

- Complete immunizations meets the Indiana Department of Health Required Immunization schedule.
- In-Process has an appointment(s) scheduled to receive any incomplete vaccines.
- Religious Objection has a religious objection on file at the school.
- Medical Exemption has a medical exemption on file at the school.

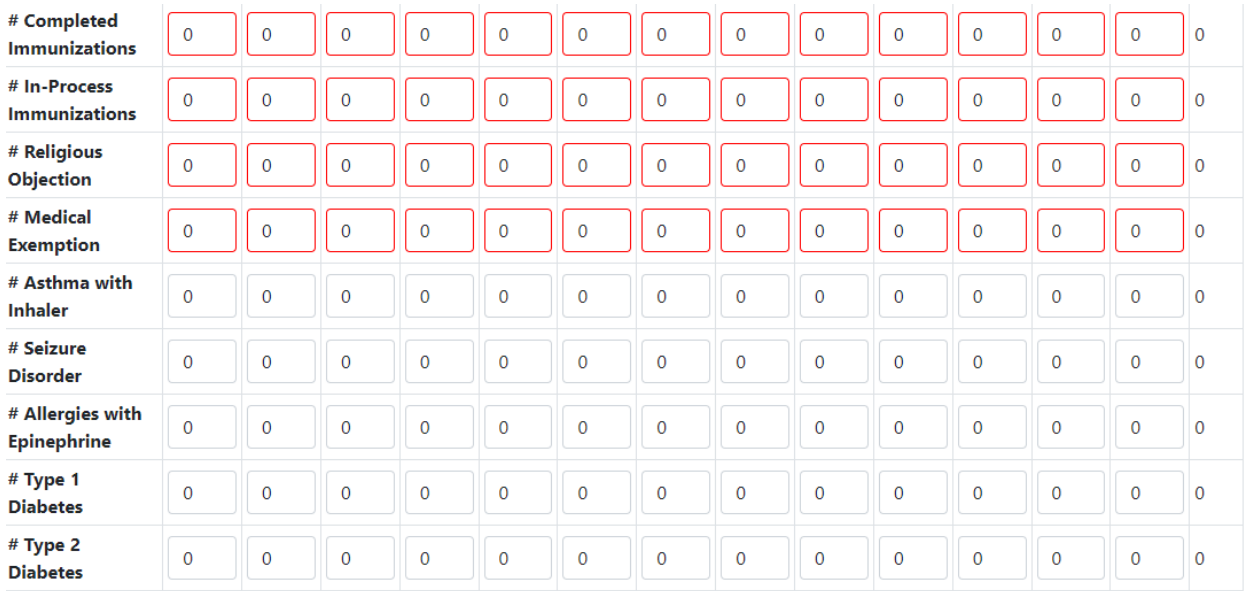

Once finished entering the data, click on the "Save Data" box at the bottom right corner below the grid.

If all data has been entered correctly, all numbers add up correctly and all mandatory fields have been completed, a green "Submission Successful!" note will display and the red "Student Health Information data has not been submitted. Please enter this data to complete your report." note at the top of this section will disappear.

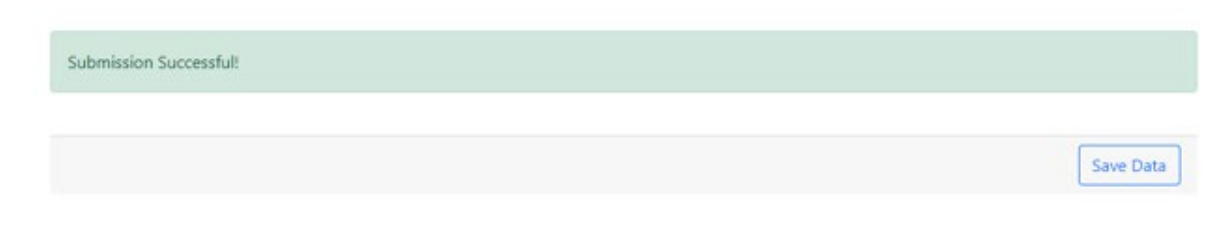

If the report contains errors, a red error box will appear below the grid containing a list of any errors and an explanation of how to correct each error.

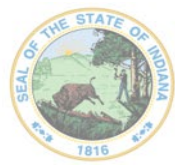

Dr. Katie Jenner, Secretary of Education

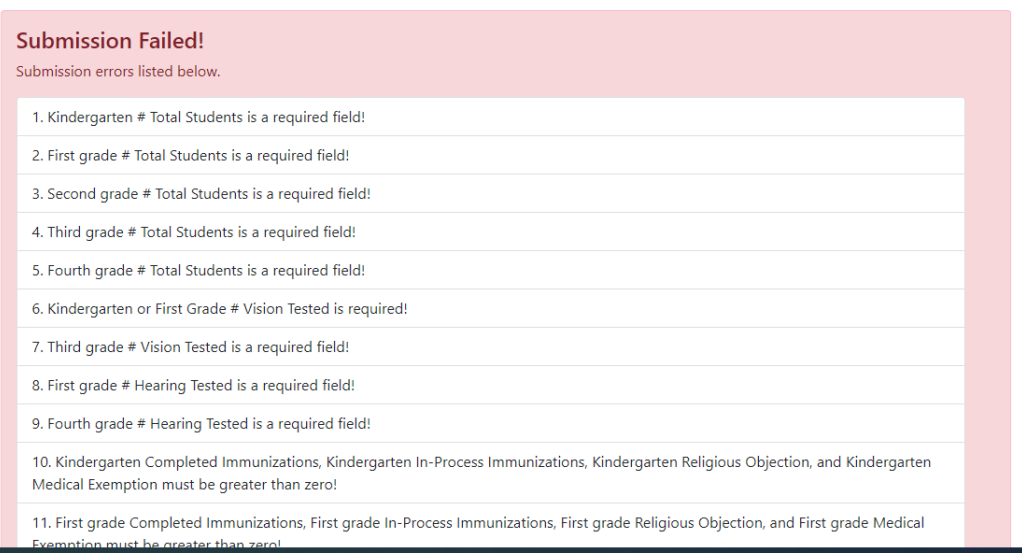

Data will not be submitted until all errors have been corrected and the green "Submission Successful!" message is displayed.

#### **6. Complete Section 4 – Clinic Health Services Personnel**

**Please note – this section is not mandatory and does not need to be completed in order to submit a report.**

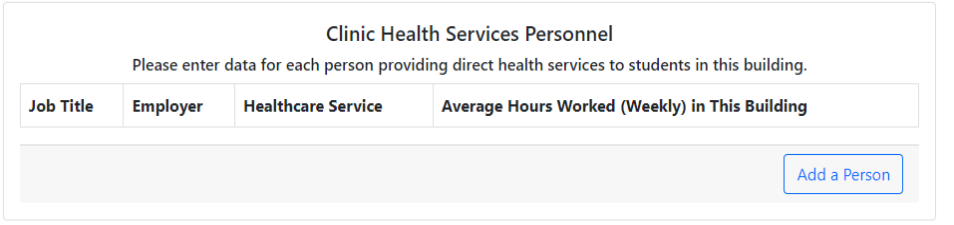

If completing this section, click on the "Add a Person" box in the lower right-hand corner.

Select the best answer from the dropdown menus regarding the job title, employer, and health services. Enter the average number of hours this person provides direct health care services to students. The number of hours worked can be directly entered or the arrows to the right of the box may be used.

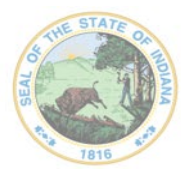

Dr. Katie Jenner, Secretary of Education

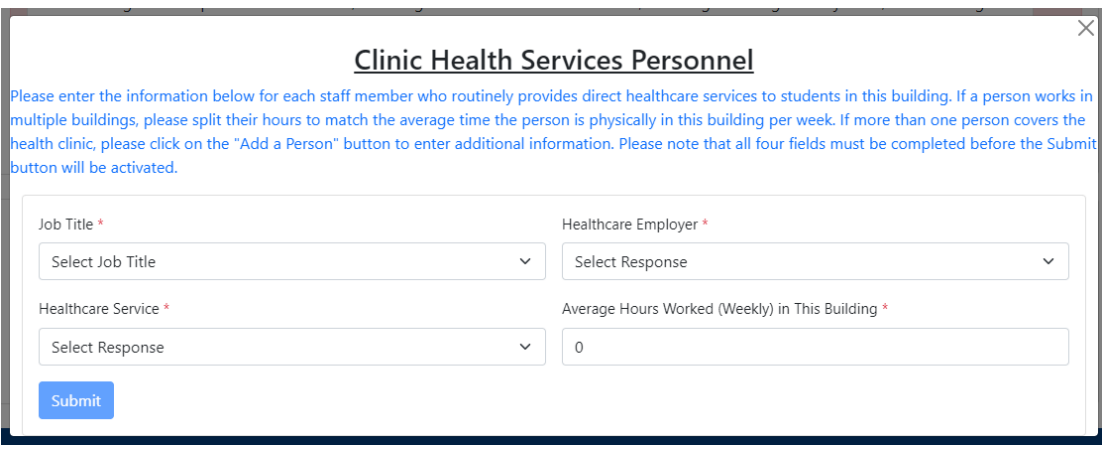

When the four fields in this section are complete, click on the "Submit" data button. Once you receive a "Submission Successful' note – click on the "X" to exit this screen and add another person if applicable.

If you do not wish to complete this section, click on the "X" and do not submit.

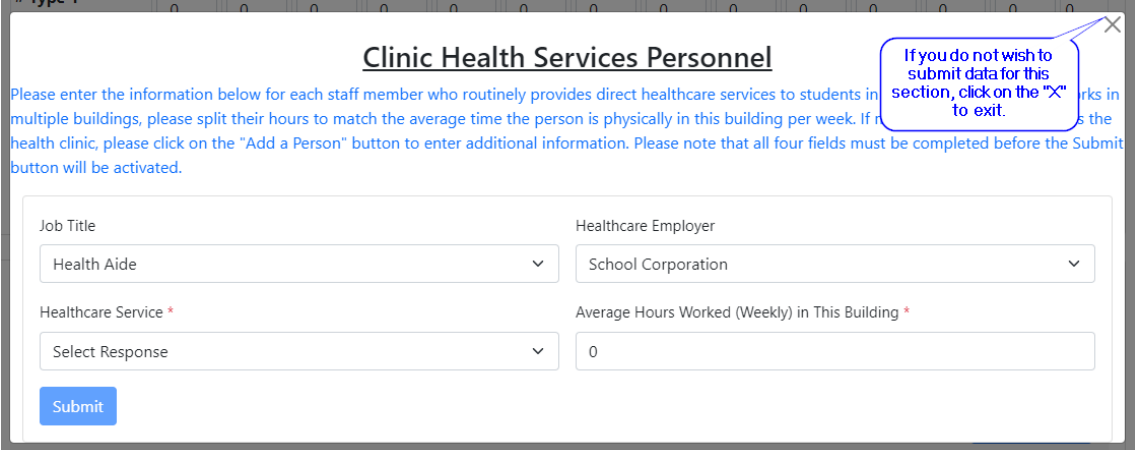

To edit or delete an entry, click on the options to the right of the entry.

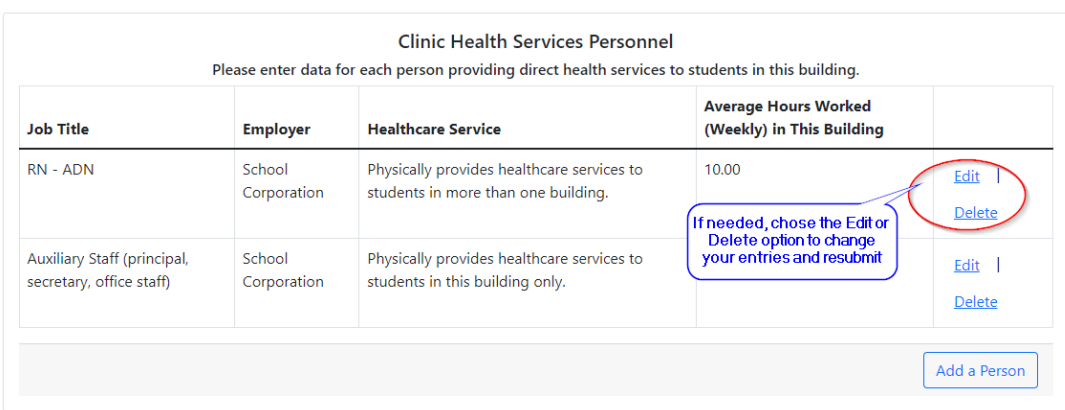

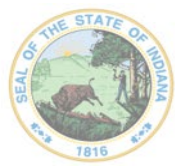

Dr. Katie Jenner, Secretary of Education

**Example #1** - This corporation has an RN who covers/provides direct student care in two different buildings. The RN is in each building four hours a day. Each building also has a full-time health aide.

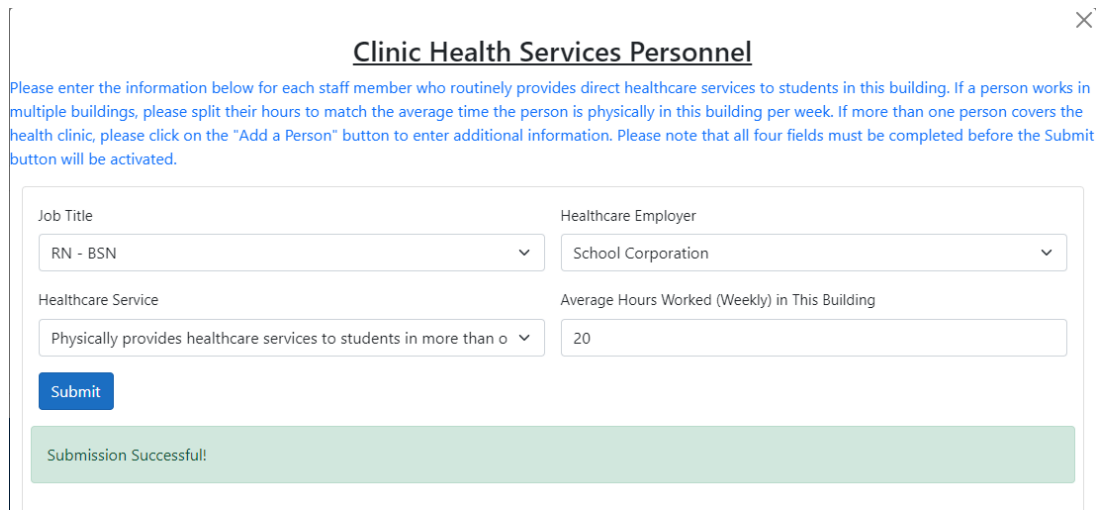

 $\times$ 

#### **Clinic Health Services Personnel**

Please enter the information below for each staff member who routinely provides direct healthcare services to students in this building. If a person works in multiple buildings, please split their hours to match the average time the person is physically in this building per week. If more than one person covers the health clinic, please click on the "Add a Person" button to enter additional information. Please note that all four fields must be completed before the Submit button will be activated.

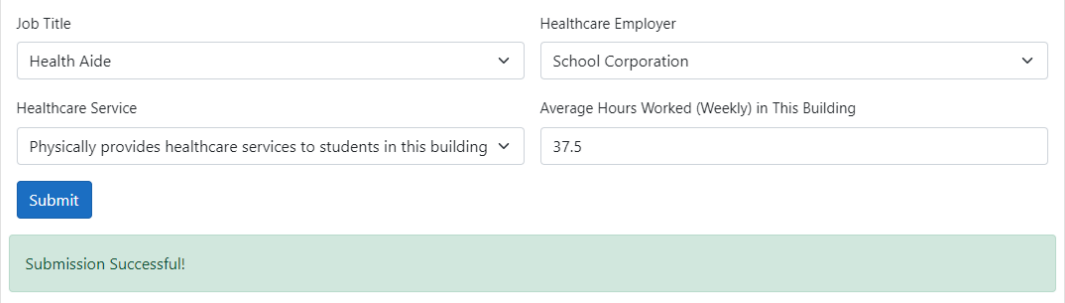

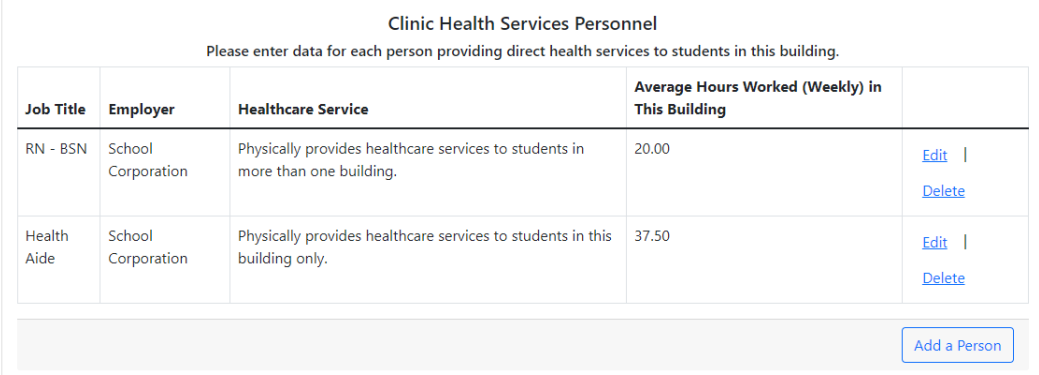

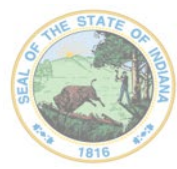

Dr. Katie Jenner, Secretary of Education

**Example #2**  $-$  A building is staffed with a full-time LPN. The LPN gives direct care in this building, is contracted by a healthcare system, and is supervised by an RN who works in a separate building. The RN does not come to the school to give direct student care and would not be listed on this building's report. The LPN would be the only person listed.

#### **Clinic Health Services Personnel**

Please enter the information below for each staff member who routinely provides direct healthcare services to students in this building. If a person works ir nultiple buildings, please split their hours to match the average time the person is physically in this building per week. If more than one person covers the health clinic, please click on the "Add a Person" button to enter additional information. Please note that all four fields must be completed before the Submi button will be activated.

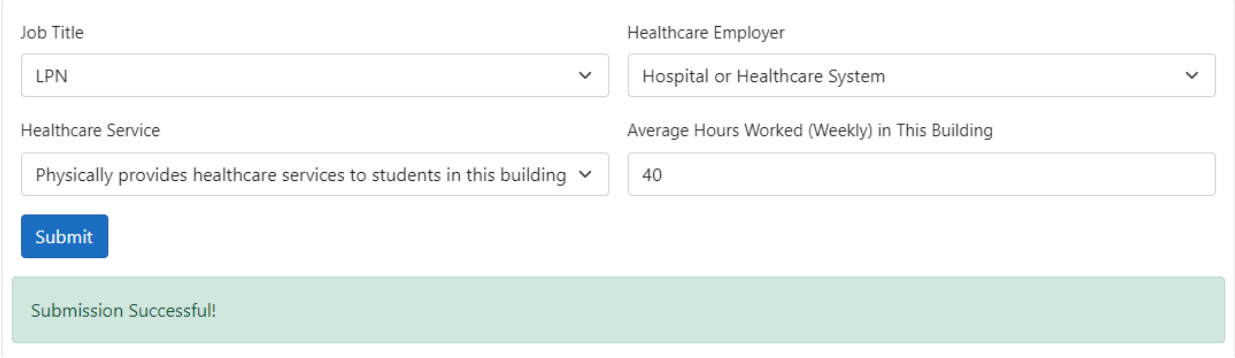

#### **Clinic Health Services Personnel**

Please enter data for each person providing direct health services to students in this building.

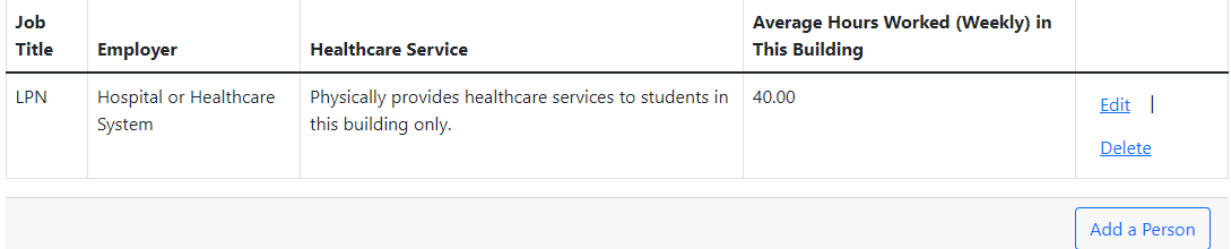

**Example #3** - This building has an RN for 10 hours a week and trained office staff provide direct care for 30 hours.

#### **Clinic Health Services Personnel**

 $\times$ 

Please enter the information below for each staff member who routinely provides direct healthcare services to students in this building. If a person works in nultiple buildings, please split their hours to match the average time the person is physically in this building per week. If more than one person covers the health clinic, please click on the "Add a Person" button to enter additional information. Please note that all four fields must be completed before the Submit button will be activated.

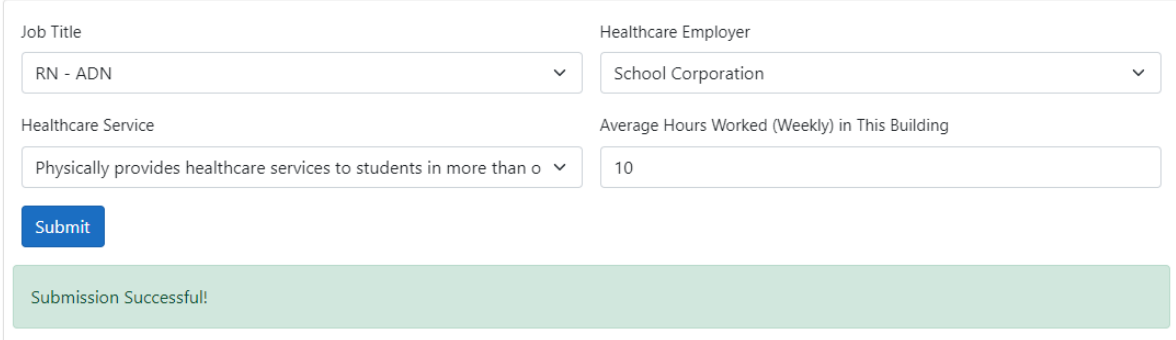

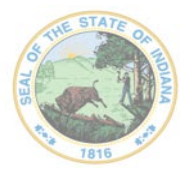

Dr. Katie Jenner, Secretary of Education

# **Clinic Health Services Personnel**

Please enter the information below for each staff member who routinely provides direct healthcare services to students in this building. If a person works in nultiple buildings, please split their hours to match the average time the person is physically in this building per week. If more than one person covers the tealth clinic, please click on the "Add a Person" button to enter additional information. Please note that all four fields must be completed before the Submit button will be activated.

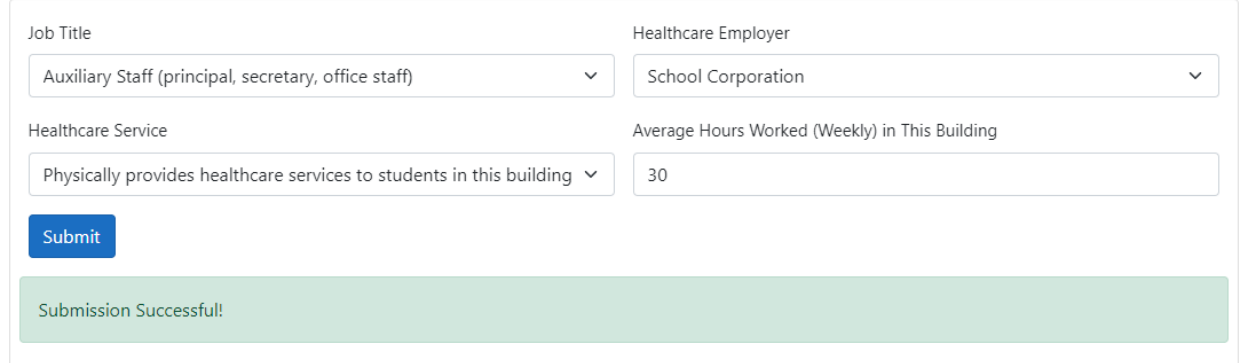

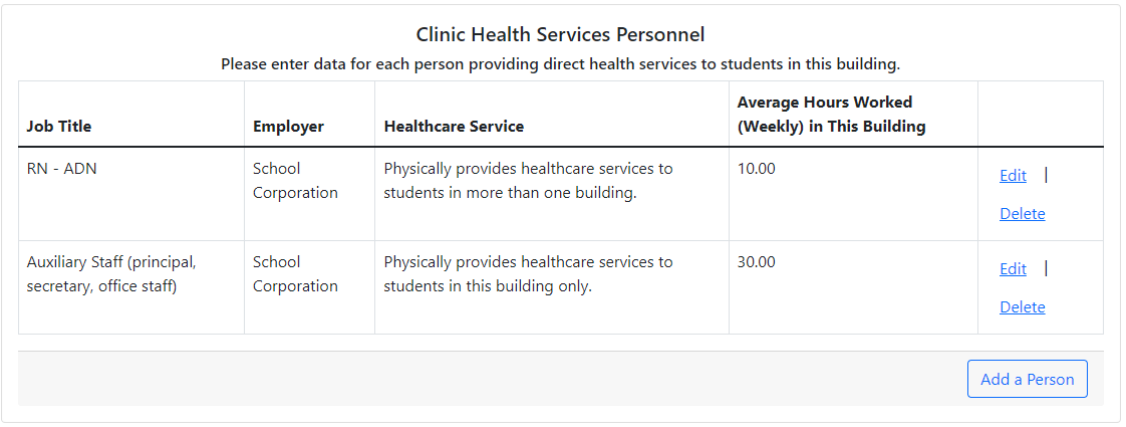

Continue to click on "Add a Person" to enter data for any person who provides care to students on a regular basis in the building. You are able to add, edit, or delete any of the entries.

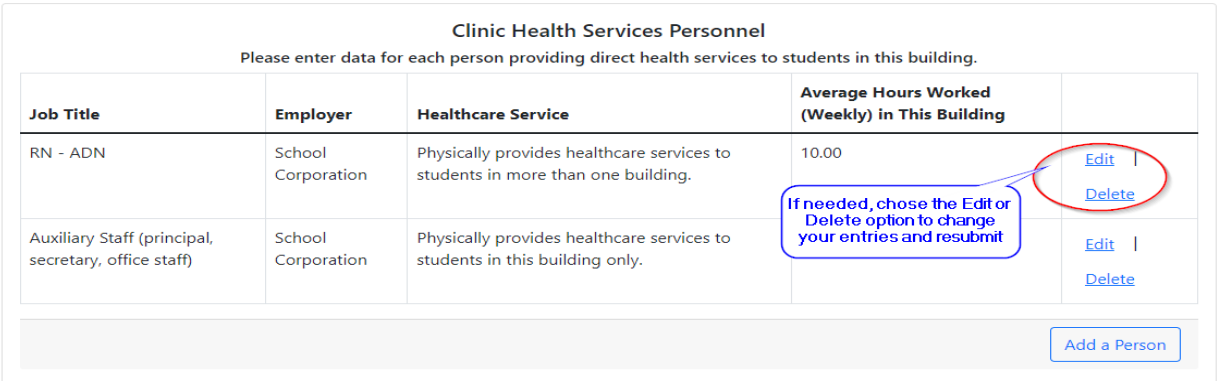

 $\times$ 

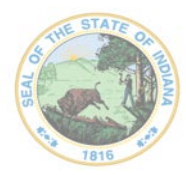

Dr. Katie Jenner, Secretary of Education

Once a green "Submission Successful" note appears in the required sections (MCT and Student Health Information), and the red notes above these two sections are no longer visible, the report has been completed.

If you have only one school to report on, you may exit the School Health Report. To complete a report for another school in your district, please go to the top of the screen to select another school.

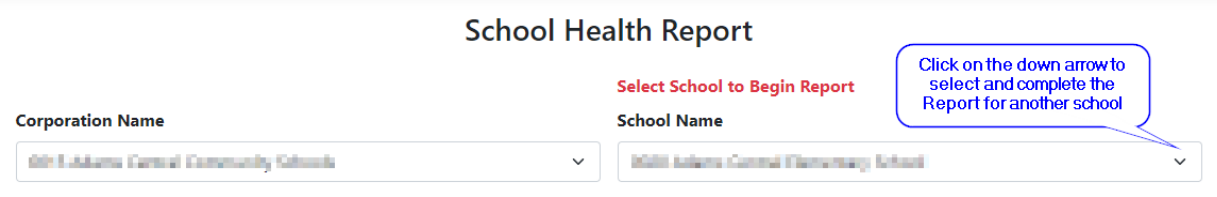

The report will close on June 15. Data may be edited and resubmitted as needed until that time.